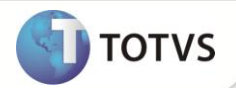

# **Integração do Atendimento com Venda Direta**

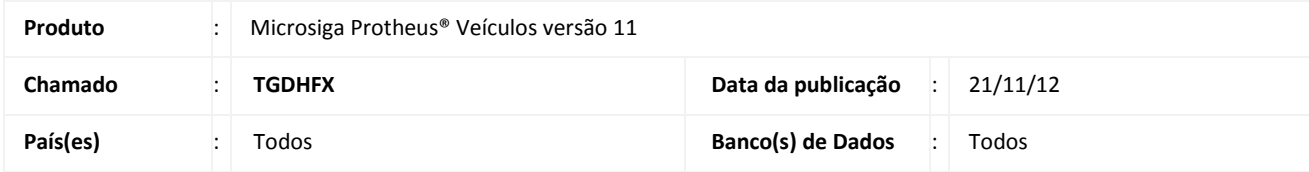

## Importante

Esta melhoria depende de execução do *update* de base **UPDVEID9,** conforme **Procedimentos para Implementação**.

Implementada melhoria na rotina **Atendimento Modelo 2 (VEIXA018)** com a disponibilização da integração com a rotina **Venda Direta (FATA701)**, que permite utilizar formas de pagamento de entradas, como cartão de crédito/débito, dinheiro ou cheque, que estão disponíveis na rotina **Venda Direta**. Desta maneira, os valores referentes a essas formas de pagamento são transferidas diretamente do atendimento para a rotina **Venda Direta (FATA701)**, que possibilita efetuar o pagamento de veículos/equipamentos.

### **PROCEDIMENTOS PARA IMPLEMENTAÇÃO**

Para viabilizar essa melhoria, é necessário aplicar o pacote de atualizações (*Patch*) deste chamado.

## Importante

- É necessário que os updates **UPDLOJ11**, **UPDLOJ13** e **UPDFAT23** estejam aplicados no ambiente.
- Antes de executar o **UPDVEID9** é imprescindível:
- a) Realizar o *backup* da base de dados do produto que será executado o UPDVEID9 (diretório **\PROTHEUS11\_DATA\DATA**) e dos dicionários de dados SXs (diretório **\PROTHEUS11\_DATA\SYSTEM**).
- b) Os diretórios acima mencionados correspondem à **instalação padrão** do Protheus, portanto, devem ser alterados conforme o produto instalado na empresa.
- c) Essa rotina deve ser executada em **modo exclusivo**, ou seja, nenhum usuário deve estar utilizando o sistema.
- d) Se os dicionários de dados possuírem índices personalizados (criados pelo usuário), antes de executar o compatibilizador, certifique-se de que estão identificados pelo *nickname*. Caso o compatibilizador necessite criar índices, irá adicioná-los a partir da ordem original instalada pelo Protheus, o que poderá sobrescrever índices personalizados, caso não estejam identificados pelo *nickname*.
- e) O compatibilizador deve ser executado com a **Integridade Referencial desativada\***.

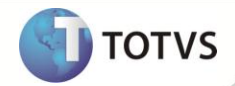

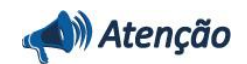

**O procedimento a seguir deve ser realizado por um profissional qualificado como Administrador de Banco de Dados (DBA) ou equivalente!** 

**A ativação indevida da Integridade Referencial pode alterar drasticamente o relacionamento entre tabelas no banco de dados. Portanto, antes de utilizá-la, observe atentamente os procedimentos a seguir:**

- i. No **Configurador (SIGACFG)**, veja se a empresa utiliza **Integridade Referencial**, selecionando a opção **Integridade/Verificação (APCFG60A)**.
- ii. Se **não** há **Integridade Referencial ativa**, são relacionadas em uma nova janela todas as empresas e filiais cadastradas para o sistema e nenhuma delas estará selecionada. Neste caso, **E SOMENTE NESTE**, não é necessário qualquer outro procedimento de ativação ou desativação de integridade, basta finalizar a verificação e aplicar normalmente o compatibilizador, conforme instruções.
- iii. Se **há Integridade Referencial ativa** em **todas** as empresas e filiais, é exibida uma mensagem na janela **Verificação de relacionamento entre tabelas**. Confirme a mensagem para que a verificação seja concluída, **ou**;
- iv. Se **há Integridade Referencial ativa** em **uma ou mais empresas**, que não na sua totalidade, são relacionadas em uma nova janela todas as empresas e filiais cadastradas para o sistema e, somente, a(s) que possui(em) integridade estará(rão) selecionada(s). Anote qual(is) empresa(s) e/ou filial(is) possui(em) a integridade ativada e reserve esta anotação para posterior consulta na reativação (ou ainda, contate nosso **Help Desk Framework** para informações quanto a um arquivo que contém essa informação).
- v. Nestes casos descritos nos itens **iii** ou **iv**, **E SOMENTE NESTES CASOS**, é necessário desativar tal integridade, selecionando a opção **Integridade/Desativar (APCFG60D)**.
- vi. Quando **desativada** a **Integridade Referencial**, execute o compatibilizador, conforme instruções.
- vii. Aplicado o compatibilizador, a **Integridade Referencial** deve ser **reativada**, **SE E SOMENTE SE** tiver sido desativada, através da opção **Integridade/Ativar (APCFG60)**. Para isso, tenha em mãos as informações da(s) empresa(s) e/ou filial(is) que possuía(m) ativação da integridade, selecione-a(s) novamente e confirme a ativação.

#### **Contate o Help Desk Framework EM CASO DE DÚVIDAS!**

1. Em **Microsiga Protheus® Smart Client**, digite **U\_UPDVEID9** no campo **Programa Inicial**.

## **Importante**

Para a correta atualização do dicionário de dados, certifique-se que a data do **UPDVEID9** seja igual ou superior a **28/08/12**.

- 2. Clique em **Ok** para continuar.
- 3. Ao confirmar é exibida uma mensagem de advertência sobre o *backup* e a necessidade de sua execução em **modo exclusivo**.
- 4. Clique em **Processar** para iniciar o processamento. O primeiro passo da execução é a preparação dos arquivos, conforme mensagem explicativa apresentada na tela.

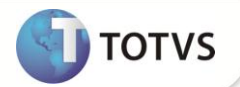

- 5. Em seguida, é exibida a janela **Atualização concluída** com o histórico (*log*) de todas as atualizações processadas. Nesse *log* de atualização são apresentados somente os campos atualizados pelo programa. O *update*/compatibilizador cria os campos que ainda não existem no dicionário de dados.
- 6. Clique em **Gravar** para salvar o histórico (*log*) apresentado.
- 7. Clique em **Ok** para encerrar o processamento.

## **ATUALIZAÇÕES DO COMPATIBILIZADOR**

- 1. Criação de **Campos** no arquivo **SX3 – Campos:**
- Tabela **VV0 – Saídas de Veículos**:

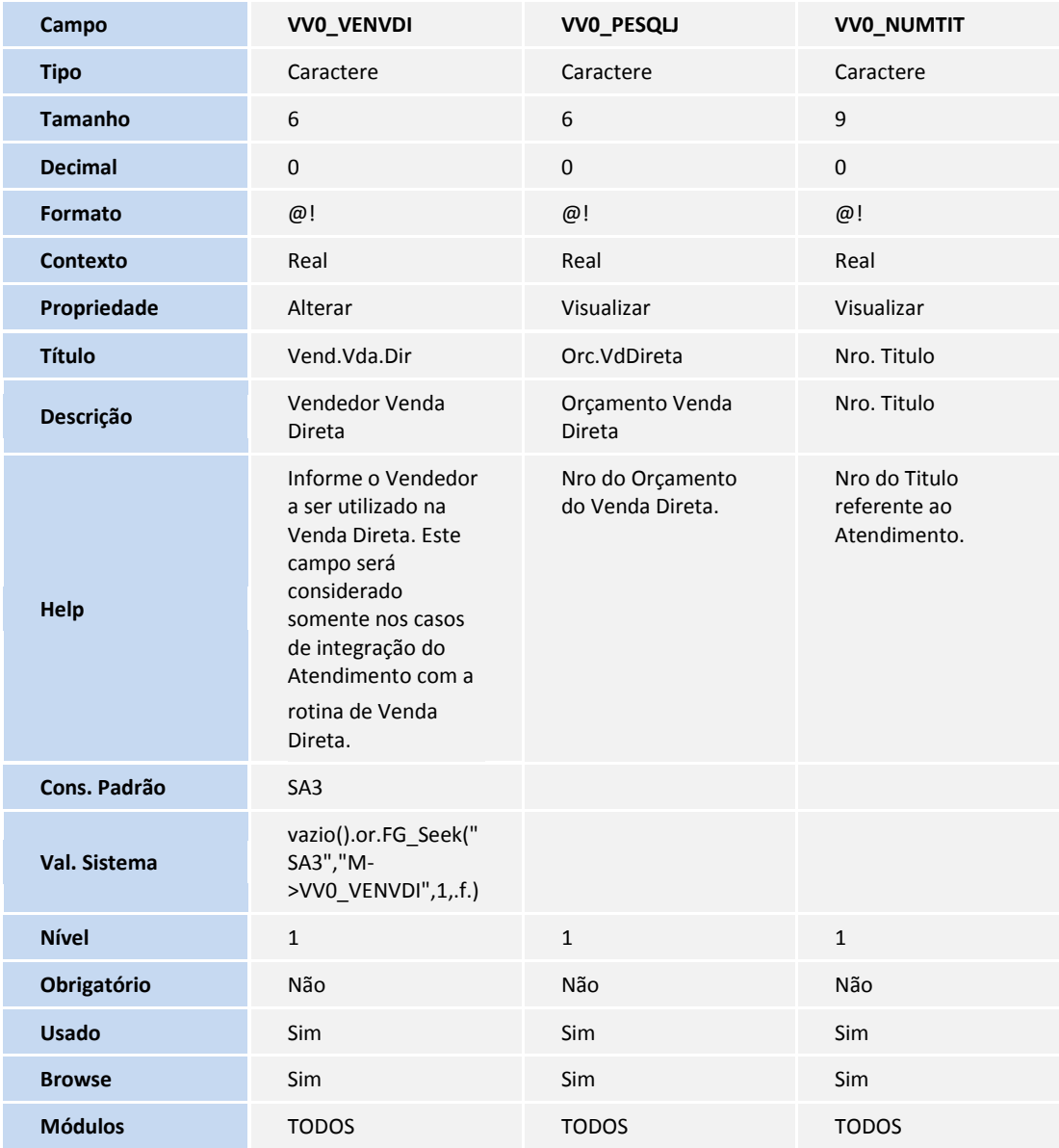

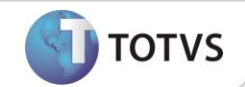

Tabela **VZ7 – Reg de Vendas Itens Campanha**:

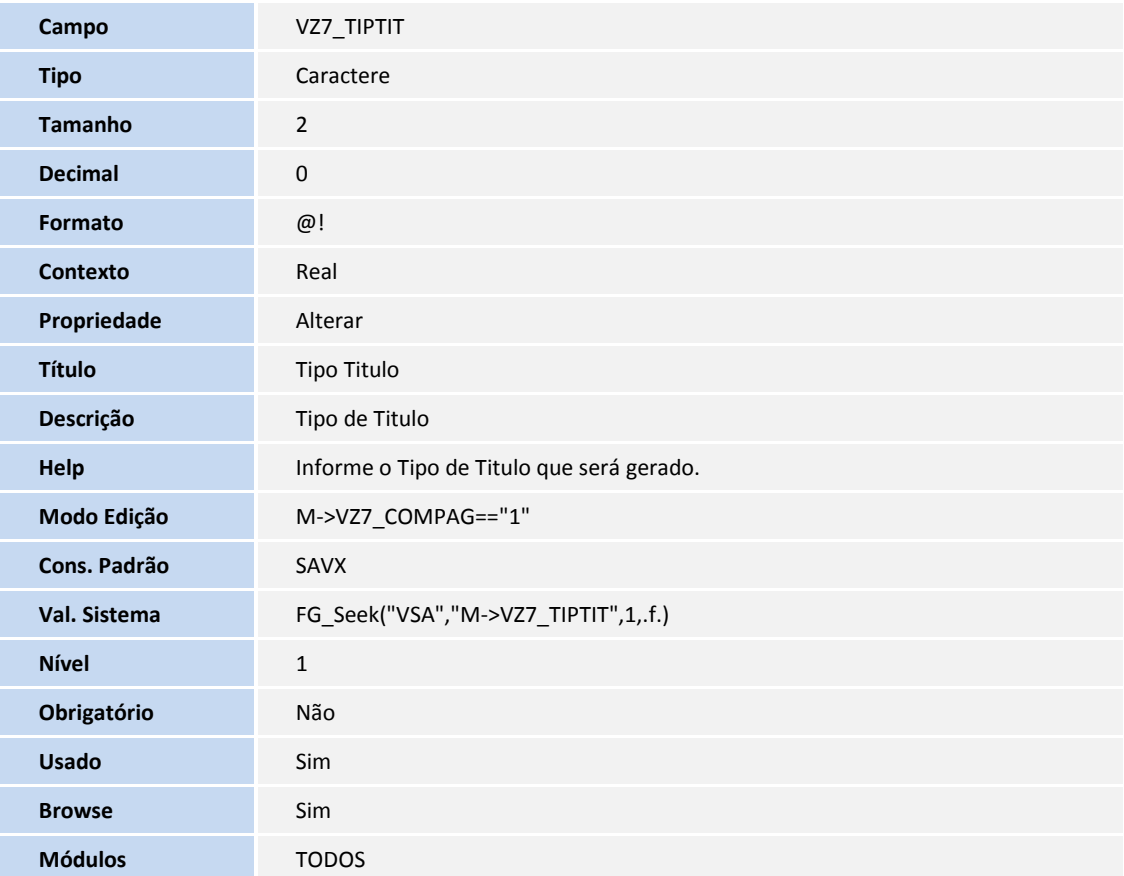

2. Alteração de **Campos** no arquivo **SX3 – Campos:**

#### Tabela **VSA – Parâmetros Formas Pagamento**:

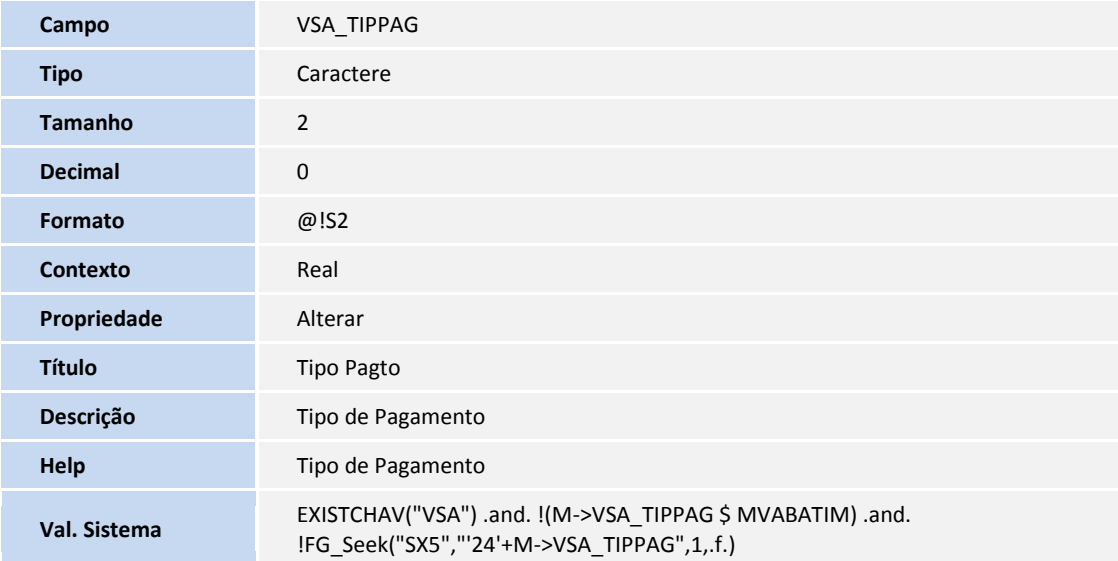

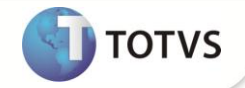

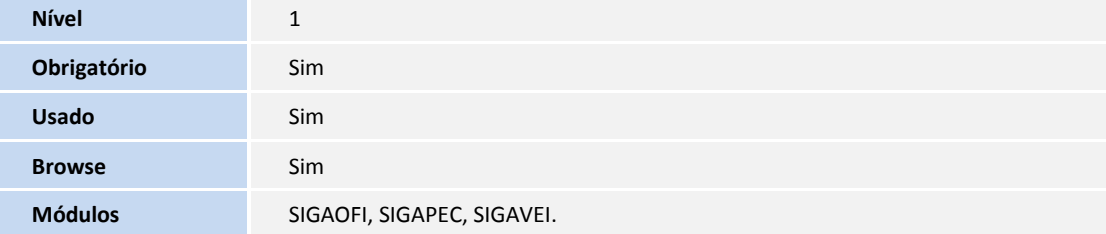

## Importante

O tamanho dos campos que possuem grupo podem variar conforme ambiente em uso.

## **PROCEDIMENTOS PARA UTILIZAÇÃO**

# Importante

A utilização da rotina **Atendimento Modelo 2 (VEIXA018)** integrada à rotina **Venda Direta** não pode ser realizada na interface **SIGAMDI**, pois a rotina de **Venda Direta** restringe o acesso. Portanto, ao utilizar o **Atendimento Modelo 2**, utilize a interface **SIGAADV** ou **SIGAVEI.**

### **Pré-Requisitos:**

1. No **Configurador (SIGACFG)** acesse **Ambientes/Cadastros/Parâmetros (CFGX017)**. Configure os parâmetros a seguir:

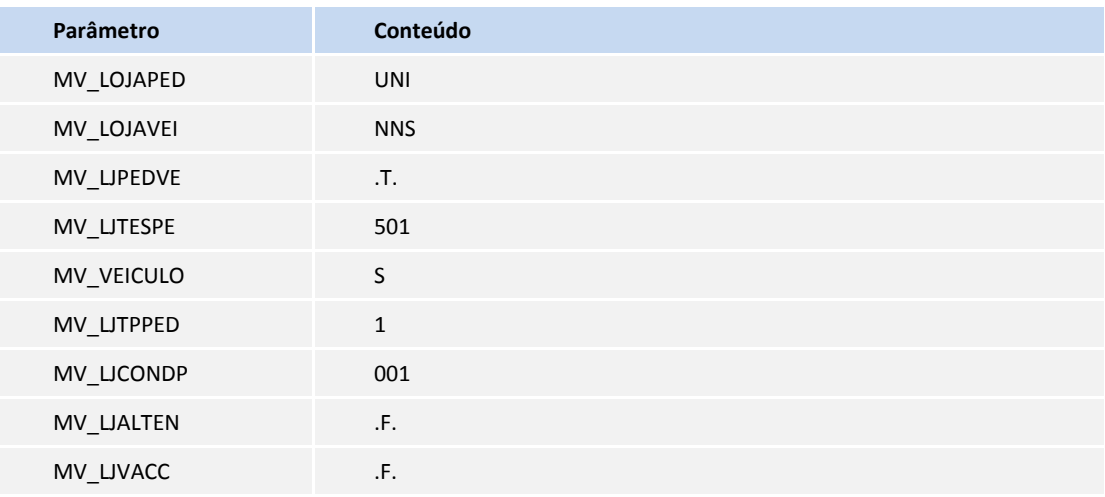

### 1. No **Faturamento (SIGAFAT)** acesse **Atualizações/Venda Direta/Adm. Financeira (LOJA070)**.

Esta rotina deve ser utilizada para realizar cadastros de administradoras financeiras que são relacionadas com cada forma de pagamento utilizada no atendimento. A forma de pagamento é cadastrada através da rotina **Forma Pgto Entrada (OFIOM200).**

- 2. Clique em **Incluir.**
- 3. Preencha os seguintes campos:

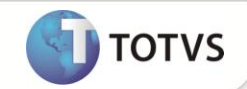

- **Cod Adm (AE\_COD):** Informe o mesmo código informado no campo **Tipo Pagto (VSA\_TIPPAG).**
- **Tipo Adminis (AE\_TIPO):** Informe o mesmo código informado no campo **Tipo Pagto (VSA\_TIPPAG).**
- **Financ. Prop (AE\_FINPRO):** Informe a opção **N=Não**.
- 4. Confirme a inclusão.
- 5. Refaça o procedimento de cadastro de administradora financeira para todas as modalidades de pagamento a serem utilizadas no atendimento.
- 6. No **Controle de Lojas (SIGALOJA)** acesse **Atualizações/Gerencia Vendas/Identif.de Lojas (LOJA080)**.
- 7. Clique em **Incluir**.

Esse cadastro será utilizado para relacionar a filial onde está sendo realizado o atendimento com uma loja, que será utilizada na rotina de Venda Direta.

- 8. Preencha os seguintes campos:
	- **Cod.Empresa (LJ\_RPCEMP):** Informe o código da empresa onde será realizada a venda.
	- **Cod.Filial (LJ\_RPCFIL) :** Informe o código da filial onde será realizada a venda.
	- **Armazém (LJ\_LOCAL):** Informe os possíveis armazéns (separados por vírgulas) a serem utilizados para venda dos veículos no atendimento.
	- **Reserva (LJ\_RESERVA) :** Informe a opção **1=Sim**.
	- **Ambiente Lj. (LJ\_AMBIENT):** Informe a opção **2=Faturamento**.
	- **Tip.Pagto (LJ\_TPPAGTO) :** Informe a opção **3=Ambos**.
- 9. Confirme a inclusão.
- 10. Refaça o procedimento de cadastro de identificação de lojas para todas as filiais a serem utilizadas no atendimento.
- 11. Em **Veículos (SIGAVEI)** acesse **Atualizações/Cad Gerais/Equipe Técnica (OFIOA180)**.
- 12. Inclua um novo cadastro. Este novo cadastro de técnico será referente ao usuário que será responsável por acessar a rotina de venda direta e receber o pagamento. Portanto, esse cadastro deve ser relacionado a um código de usuário do Sistema através do campo **Cod. Usuário (VAI\_CODUSR)** e a um código de vendedor através do campo **Cod Vendedor (VAI\_CODVEN).**
- 13. Acesse **Atualizações/Mov Atendimento/Atend. Modelo 2 (VEIXA018)**.
- 14. Pressione a tecla **[F12]**.
- 15. Preencha os parâmetros conforme orientação dos helps de campo, com especial no preenchimento do novo parâmetro:
	- **Vendedor Venda Direta:** Informe o código do vendedor referente ao usuário que será responsável por acessar a rotina de Venda Direta e receber o pagamento, conforme cadastrado anteriormente.
- 16. Clique em **Incluir.**

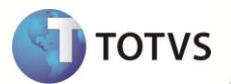

Observe que ao ativar a integração, a rotina não permite vender dois veículos ou mais em um mesmo atendimento.

- 17. Selecione o veículo desejado.
- 18. No momento de selecionar a forma de pagamento, é importante ressaltar que:
	- Todo tipo de pagamento **à vista**, ou seja, todo vencimento igual à data base do atendimento, será enviado à rotina de **Venda Direta**. As outras formas de pagamento não serão enviadas e permanecem no atendimento.
	- As formas de pagamento enviadas à venda Direta terá seus títulos gerados no momento em que o orçamento de Venda Direta for finalizado. Quanto às formas de pagamento que permanecerem no atendimento, seus títulos são gerados no momento em que o atendimento for finalizado. Assim, o conteúdo do parâmetro **MV\_TITATEN** será desconsiderado pela rotina quanto estiver integrada com a rotina **Venda Direta.**
- 19. Para exemplificar, neste caso selecione a opção **Entradas** e informe um valor parcial da venda do veículo com vencimento à vista.
- 20. Em seguida, selecione um financiamento, através da opção **Financiamento/Leasing** com o restante do valor.
- 21. Confirme. Avance e aprove o atendimento.

Observe que o Sistema apresenta uma janela com o número de orçamento de venda direta gerado, referente a este atendimento.

- 22. No browse da rotina, o atendimento permanece como **Aprovado**.
- 23. Ao utilizar o usuário que ficou responsável por acessar a rotina de Venda Direta e receber o pagamento gerados pelo atendimento no **Faturamento (SIGAFAT)** acesse **Atualizações/Venda Direta/Venda Direta (FATA701)**.

Observe através do browse da rotina que o orçamento foi criado.

- 24. Posicione sobre o orçamento e clique em **Finaliza Venda**.
- 25. Observe que o total das parcelas não será o mesmo do total da venda, pois somente os pagamentos a vista são enviados a venda direta.
- 26. Após realizar os pagamentos, finalize a venda clicando em **Gravação>Como venda (F5)**.

Observe que no browse da rotina foi criado um orçamento filho, e a legenda do orçamento pai foi alterado para **Pedidos Encerrados**.

- 27. Retorne a rotina de atendimento e altere o registro do atendimento.
- 28. Confirme o faturamento do veículo.
- 29. Verifique que o atendimento foi faturado. Clique em **Visualizar.**
- 30. Clique na pasta **Dados Adicionais Para Venda**.
- 31. Observe o preenchimento dos novos campos:
	- **Orc.VdDireta (VV0\_PESQLJ):** Exibe o número do orçamento do venda direta gerado referente a este atendimento.

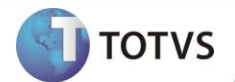

- **Vend.Vda.Dir (VV0\_VENVDI):** Informe o código do vendedor responsável por acessar a rotina de venda direta e receber o pagamento. Será sugerido o conteúdo do parâmetro **Vendedor Venda Direta** da opção **[F12]** da rotina. Porém, é possível alterar este campo conforme necessidade.
- **Nro. Titulo (VV0\_NUMTIT):** Exibe o número dos títulos gerados para este atendimento. A numeração do título é gerada a partir da utilização do parâmetro **MV\_LOJAPED**. Portanto, deve ser utilizada uma numeração que se refere a uma série existente na tabela genérica de chave 01 (Series de N. Fiscais) que não conflite com uma série de numeração de nota fiscal utilizada pela empresa.

## **INFORMAÇÕES TÉCNICAS**

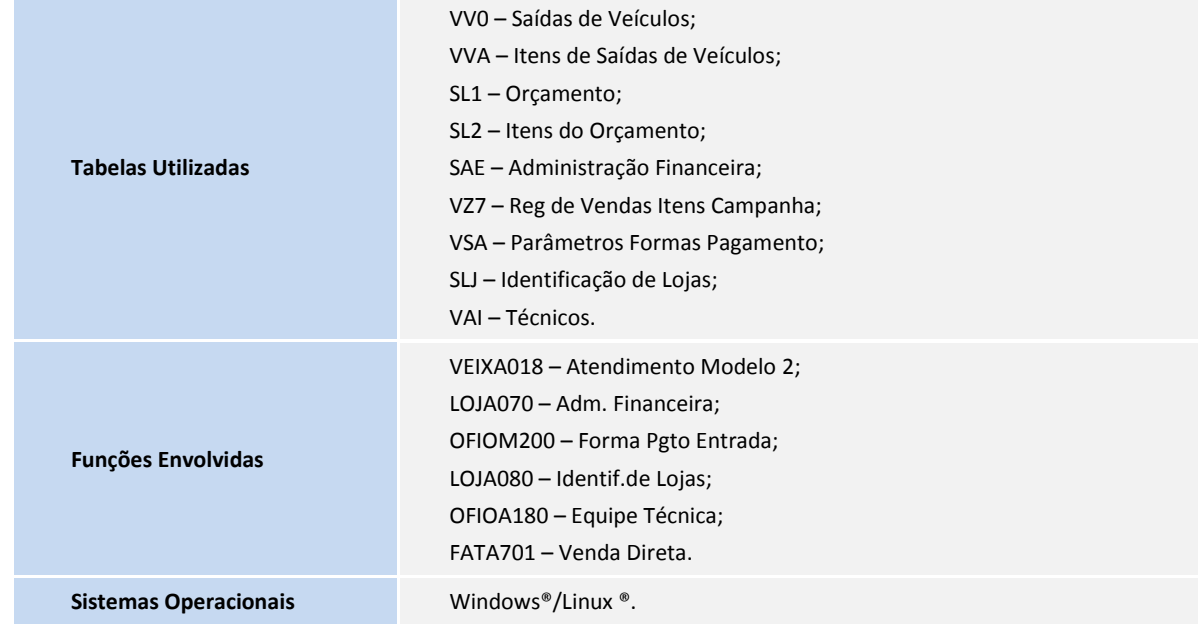